## Putting a photo inside an object

## Reason we do it:

Another great dominant idea. And easy to do.

## Method:

- Step 1: Open a two photos. One is going to be your frame (in this case, since the spread is the fall formal we will use a leaf) and one is your subject to put in the leaf. Both pics should be the same resolution and about the same size.
- Step 2: We will work with the leaf photo first. Choose Image>Adjustments>Threshold. When the dialog box opens, drag the slider almost all the way to the right making the picture black and white. (Figure A) Click OK.
- Step 3: Press W to select the Magic Wand tool and click inside the black leaf to select it.
- Step 4: Choose Image>Adjustments>Invert to invert the selection. This will make your leaf become white but it will still be selected.
- Step 5: Press Control (Command-Mac) C to copy the selection.
- Step 6: Open the photo you want to frame with the leaf and double click the Background layer in the Layers palette so it is editable.
- Step 7: Create a Layer Mask that's filled with black by holding down Alt (Option-Mac) and clicking the Layer Mask icon at the bottom of the Layers palette. (Figure B) Your photo will disappear and you will see a checkerboard background.
- Step 8: Alt (Option-Mac) click the Layer Mask in the Layers palette (Figure C) and the whole photo should turn black.
- Step 9: Press Control (Command-Mac) V to paste the leaf into the black area. Then press Control (Command-Mac) D to deselect the leaf.
- Step 10: Click on the actual photo in the Layers palette (Figure D) and there you are, the photo is in the leaf.
- Step 11: You may need to move it around a little to make it fit just right. To do that choose the Move tool and click on the little chain link (Figure E) between the photo and the leaf in the Layers palette. Then you can click on the people and drag them around.
- Step 12:To really make it look cool, click the Layer Style icon (Figure<br/>F) at the bottom of the Layers palette and choose Inner<br/>Shadow. Use the defaults and click OK.
- Step 13: You could leave it like this, save it as a JPEG or TIFF to place in InDesign or upload to YTO or you could add a background by Control (Command-Mac) clicking the New Layer icon at the bottom of the Layers palette which will add a layer below the leaf. Then using the Eyedropper tool to grab a color from the photo, and press Alt (Option-Mac) Delete to fill that layer with that color. And there it is!

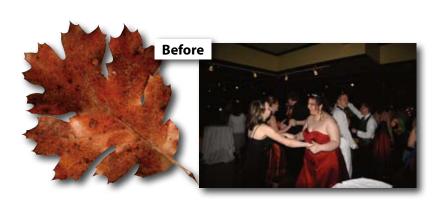

jostens

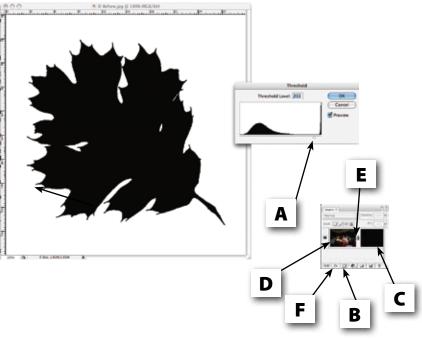

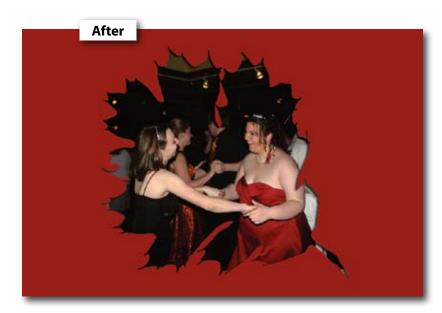